# Customizing Your BIRT-4 Document Template

#### License Agreement

The article presents the features available in the Premium plan of XTRF Language Business Platform. Please keep in mind that your access to the described options might be limited due to your license agreement. If you would like to change your plan of XTRF Language Business Platform and gain access to the additional features, contact your XTRF Customer Success Manager.

Target audience: Developers

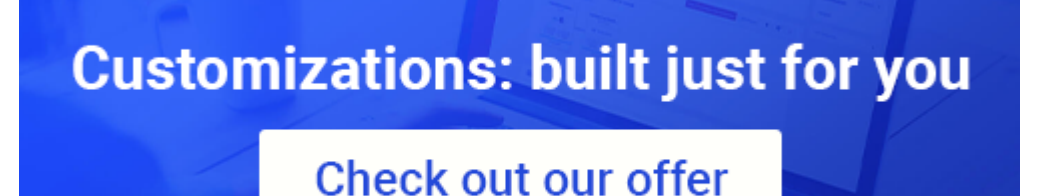

- [Customize a Document Template](#page-1-0)
	- [I. Download the Files Package](#page-1-1)
	- [II. Prepare the Eclipse Environment](#page-3-0)
	- **[III. Run Your Report Design Project](#page-6-0)**
	- [IV. Edit the Document Template](#page-8-0)
		- [IV.I. Modify the Content of Your Document Template](#page-9-0)
		- [IV.II. Modify the Document Templates Properties](#page-12-0)
- [Tips and Tricks](#page-12-1)

In XTRF Platform you can incorporate a set of Document Templates which are built with the BIRT-4 software project. This set contains the Document Templates which are the most commonly used in the translation process, for example the template of quote confirmation or customer invoice document. However, you might want to customize the available templates to finally get the personalized set of documents adjusted to your and your partners needs. This requires to get familiar with the Eclipse environment and have knowledge of incorporating information from the delivered libraries package . The purpose of this article is to show you how to set up your Report Design Project in Eclipse and make a desired Document Template ready to get modified. Please bear in mind that after all changes haven been made, you need to add the customized Document Templates to XTRF Language Business Platform.

Before Reading a Guide

- The steps without any marking are mandatory to perform because they ensure carrying on a proper function of the Home Portal.
- The steps marked with the (Optional) label give you information about settings useful for you in terms of fulfilling specific requirements for your projects, but if you skip them it will have no negative effect on the function of the Home Portal.

Semantics in Terms of Document Templates

In the article the following semantics is applied regarding the Business Intelligence and Reporting Tools (BIRT) version used to prepare Document Templates :

BIRT-4 version: The abbreviation of Business Intelligence and Reporting Tools (BIRT) Luna software project,  $\bullet$ Release 4.4.0. You can download the BIRT-4 version project package from the XTRF repository: [https://repo.xtrf.](https://repo.xtrf.eu/soft/tools/eclipse/) [eu/soft/tools/eclipse/,](https://repo.xtrf.eu/soft/tools/eclipse/) **eclipse-birt4.zip** file. For more information go to the official Eclipse website: [https://pr](https://projects.eclipse.org/projects/birt/releases/4.4.0) [ojects.eclipse.org/projects/birt/releases/4.4.0.](https://projects.eclipse.org/projects/birt/releases/4.4.0)

#### Link to the external page

BIRT software project:<http://eclipse.org/birt/about/>

Download BIRT:<http://download.eclipse.org/birt/downloads/>

# <span id="page-1-0"></span>Customize a Document Template

The delivered XTRF Document Templates can be adjusted to your requirements in terms of:

- Information which is displayed in a document
- $\bullet$ Style of a document.

1 .

In the following scenario you can find how to set up your Eclipse environment, run your Report Design project, and apply changes to the existing Document Template.

## <span id="page-1-1"></span>I. Download the Files Package

To get a package with a default set of Document Templates prepared with BIRT-4 version and **\*.rptlibrary** libraries which are necessary to use reporting environment in BIRT, perform the following steps:

Go to the XTRF repository location that was provided by us. Gaining Access to the XTRF Repository Mind that the XTRF repository is password-protected. To gain access to the XTRF repository, please contact the [XTRF Support](http://helpdesk.xtrf.eu/) [Team](http://helpdesk.xtrf.eu/) to get the current password.

2 From the XTRF repository download the **templates\_2015\_birt4.zip** package and store it on your local machine. .

3 Extract the **templates\_2015\_birt4.zip** package locally. The default folder name after unzipping the package is **templates\_** . **en\_2015\_birt4**.

#### 4 . On your local machine go to the **\templates\_en\_2015\_birt4\1.0.x\PDF** folder; where **x** means the version of the downloaded package, for example **1.0.13**. You should see the following set of **\*.rptdesign** files:

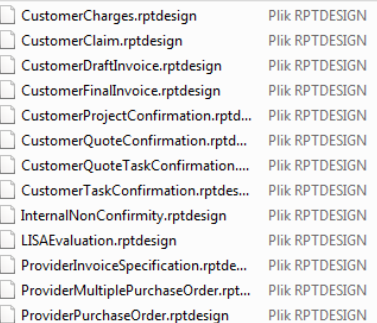

BIRT-4 Document Templates From the XTRF repository you can get the thirteen Document Templates created within the BIRT-4 version. These templates are the most commonly used in XTRF Platform in the business translation process with your partners. You can find there ready-to-use templates for invoices or quote confirmation documents. All templates are prepared in English, although they can be easily localized for a given language available in XTRF Platform.

#### Libraries in BIRT

Besides the set of Document Templates you can find a package of **\*. rptlibrary** files in the **\templates\_en\_2015\_birt4\1.0.x\LIBS** fol der; where **x** stands for the version of the downloaded package, for example **1.0.13**. The files are the XTRF library files within customized reporting components which are used in XTRF Platform. In the libraries the most commonly used functions and report items are encapsulated to reduce time spent on redesigning template layout. This enables you to use the library reporting components at any time and also share them with other people working with BIRT. The picture below presents a list of customized BIRT libraries included in the **templates\_2015\_birt4.zip** package to comfortably apply schemas in your Document Templates:

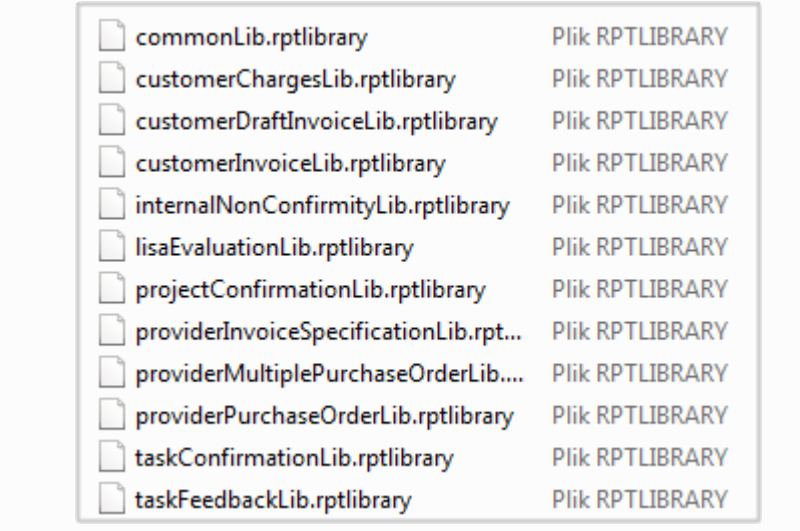

## <span id="page-3-0"></span>II. Prepare the Eclipse Environment

To work on the Document Templates and adjust them to your needs, first you need to download the appropriate Eclipse package, unpack it and set up your Eclipse environment on your local machine. The following steps guide you how to do it:

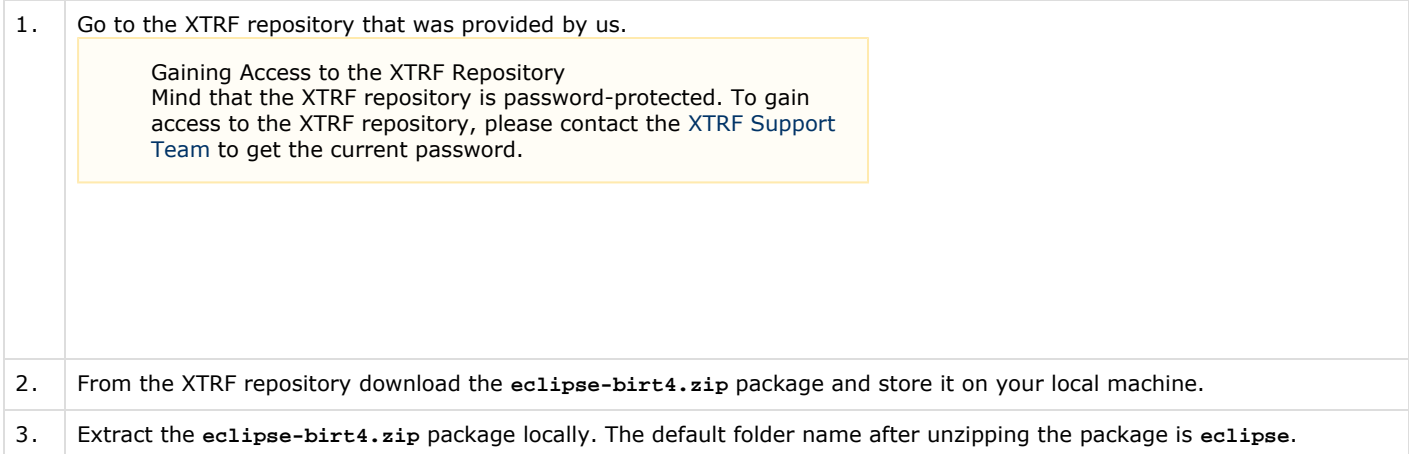

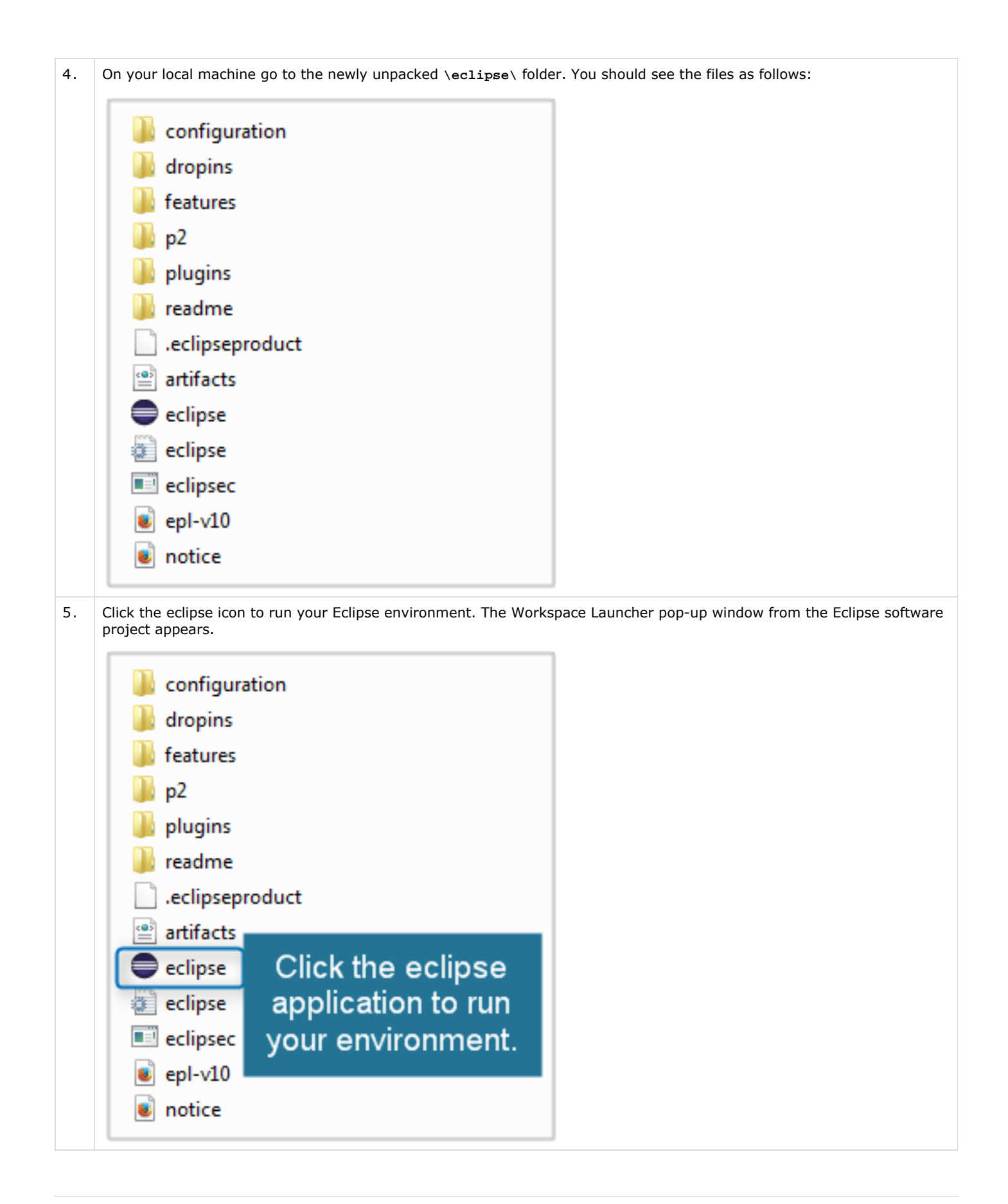

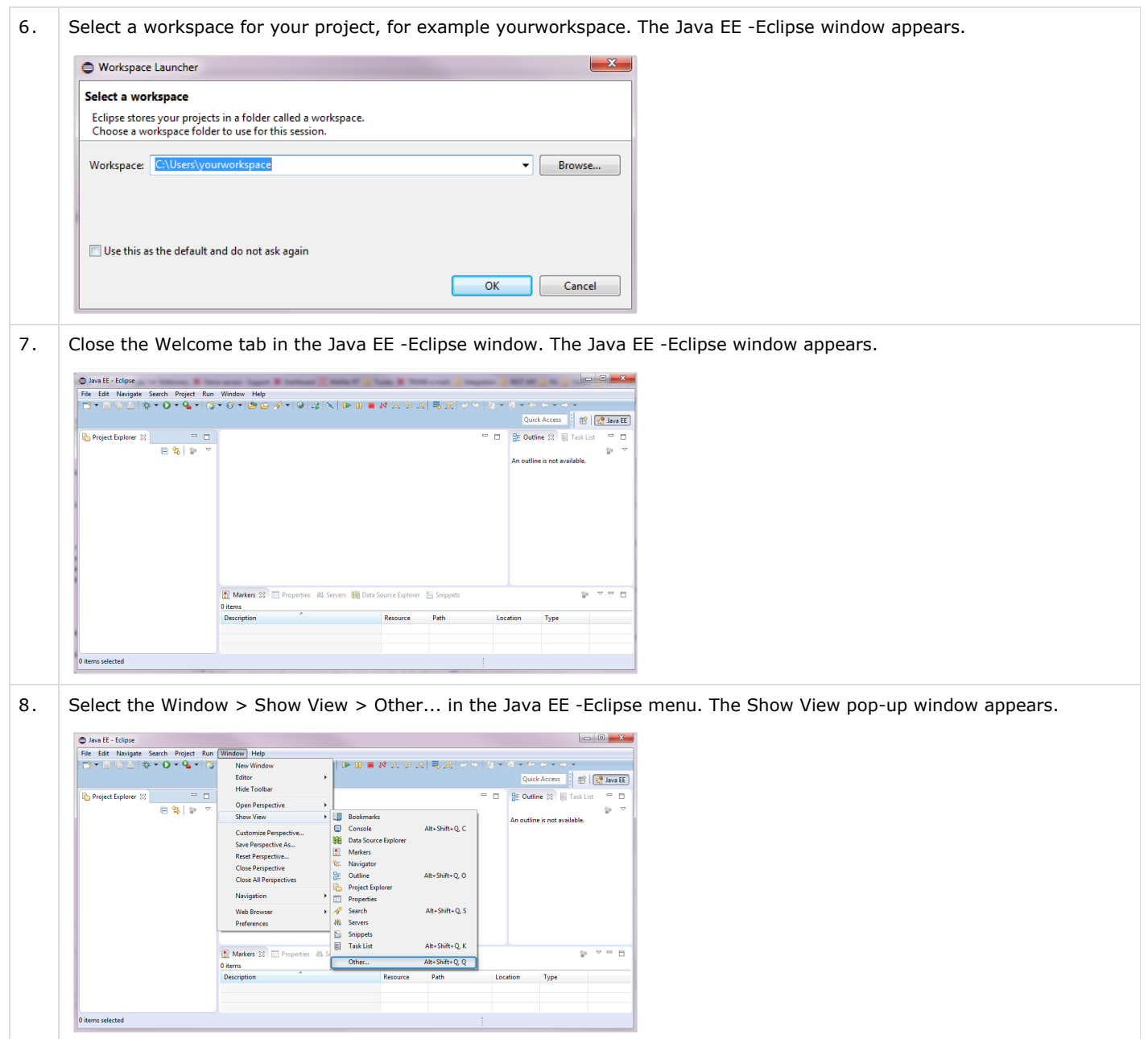

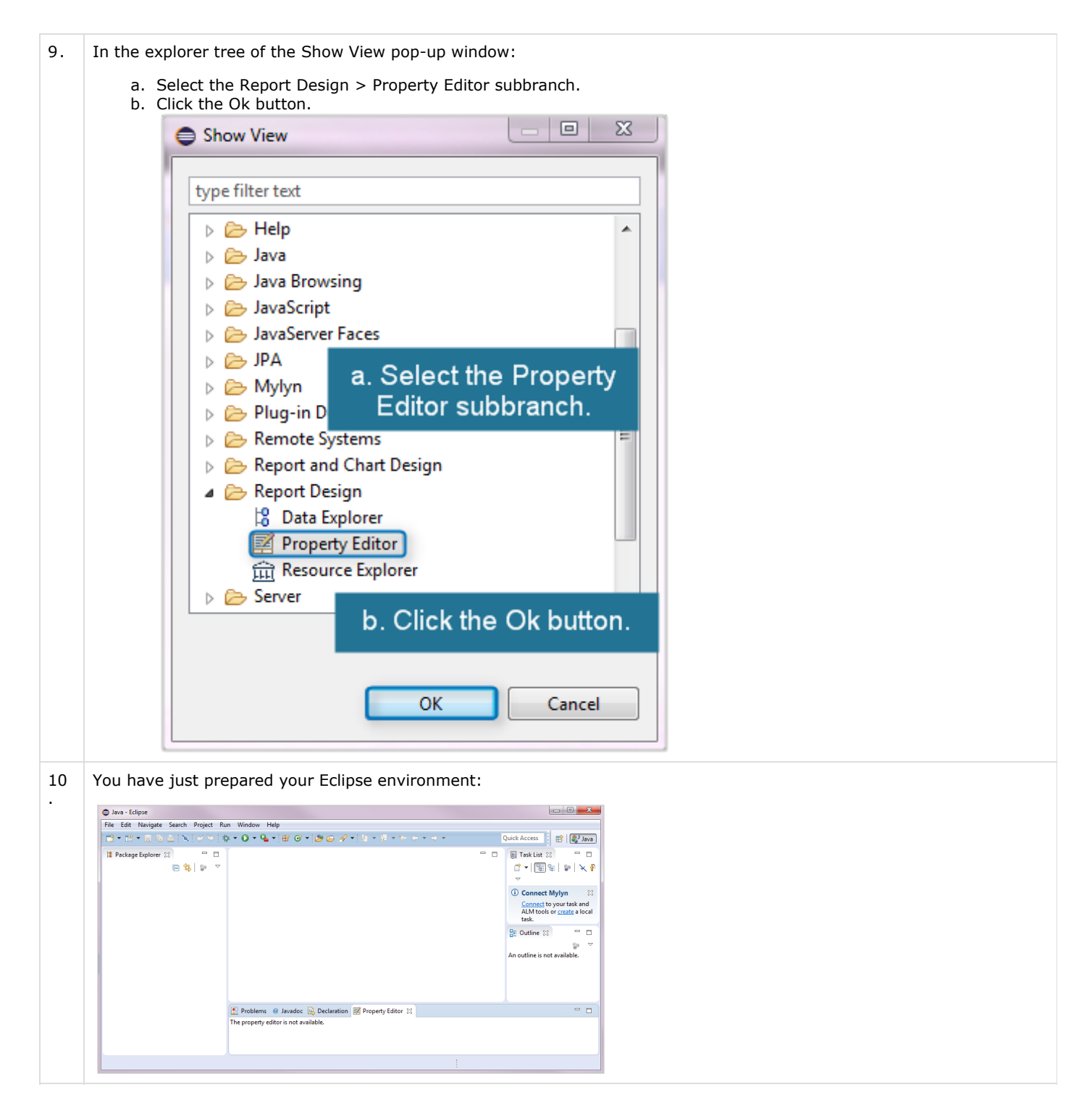

## <span id="page-6-0"></span>III. Run Your Report Design Project

In Eclipse you can use project perspectives to structure your files and simultaneously have access to project management tools. It enables you to conveniently edit the selected Document Template and simplify the process of deploying it. In this section you are going to learn how to get your desired Document Template prepared for customization within the Report Design perspective:

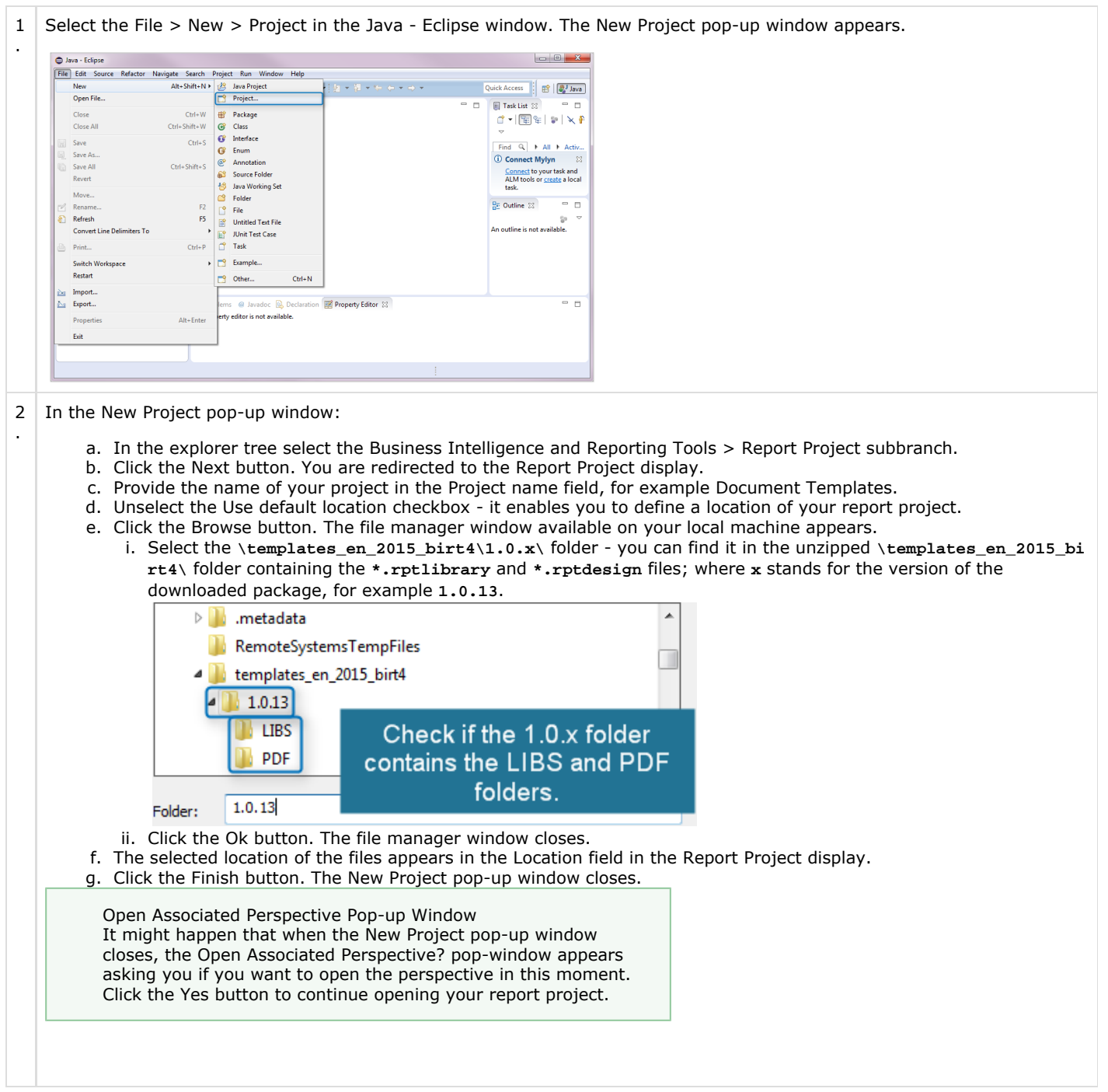

3 . You have just opened the report project in Eclipse within the Document Templates you have downloaded from the XTRF repository.

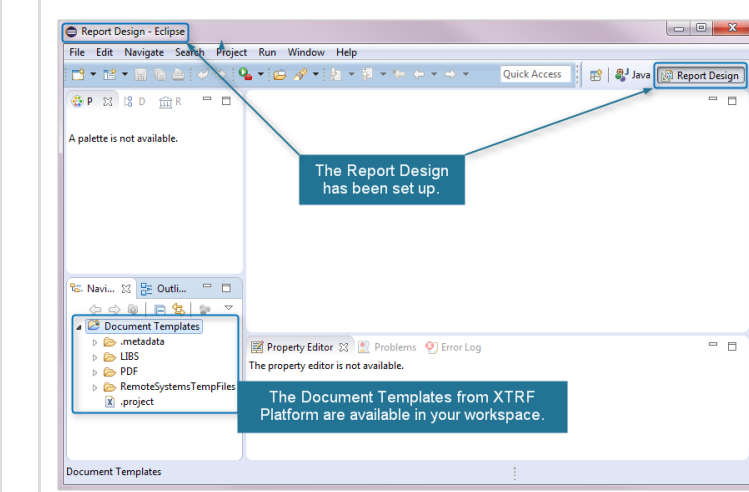

4 . Click the PDF branch in the Navigator panel in the Report Design in Eclipse. You can see the set of XTRF Document Templates:

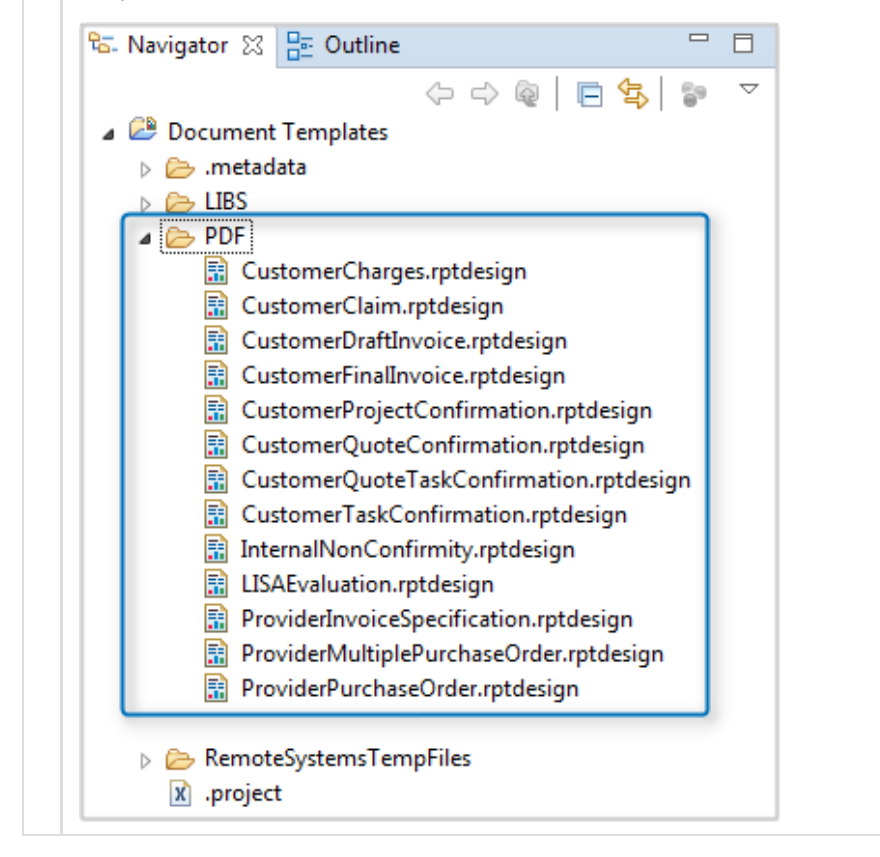

#### Link to the external page

BIRT Reporter Designer: <http://eclipse.org/birt/about/designer.php>

#### <span id="page-8-0"></span>IV. Edit the Document Template

When your Eclipse environment is set up, you are able to modify both, the content of displayed information and the layout of the

Document Template. The very first step is accessing the required Document Template in the editable format in the Eclipse project; then, you can customize the desired Document Template.

In the Navigator panel select the Document Template you are about to modify. In this guide the **CustomerQuoteConfirmation.rp tdesign** file is selected. The Customer Quote Confirmation Document Template is displayed. You can modify the selected Document Template using settings delivered within Eclipse.

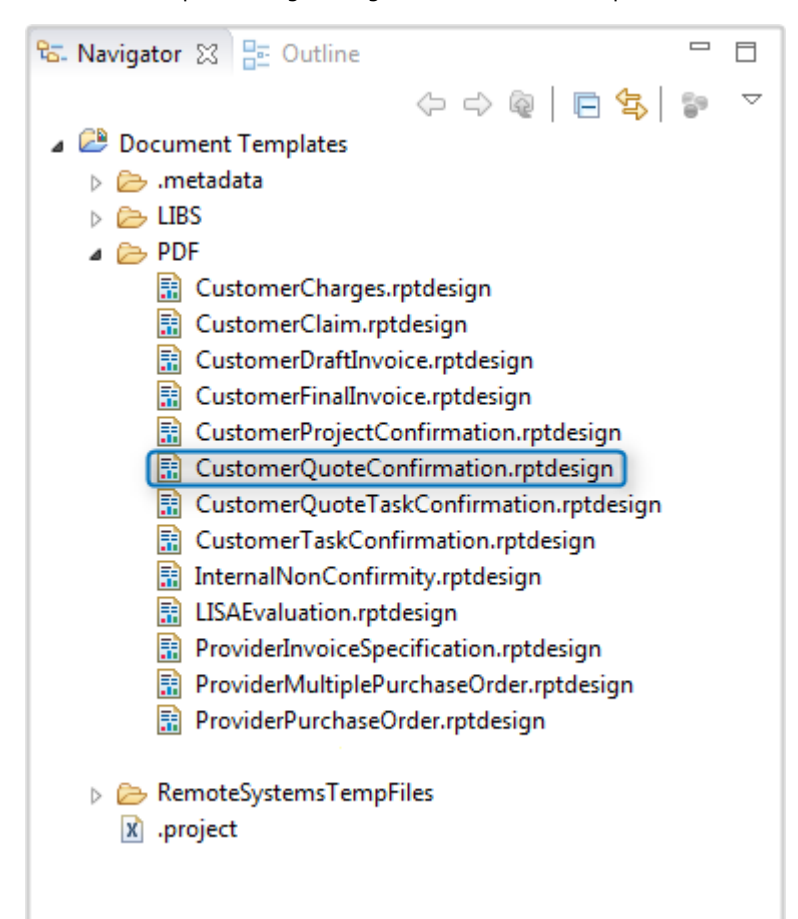

## <span id="page-9-0"></span>IV.I. Modify the Content of Your Document Template

To personalize the content of the Document Template you can do it within the embedded **\*.rptlibrary** libraries. Each Document Template encapsulates particular libraries what enables you to simply drag and drop an item to add it to the report. First of all, you need to know which libraries are used for each template; next, you can use the report items available in the known libraries to change the content of a given Document Template. The following steps present you how to add a report component to the Cust omer Quote Confirmation Document Template:

Document Templates Common Library Each Document Template which you have downloaded from the XTRF repository encapsulates the **commonLib.rptlibrary** file. Therefore, you can use the report items delivered within this library in each of the Document Templates.

1 . When you have edited the Customer Quote Confirmation Document Template in the Eclipse window, click the XML Source ta b. You can see the Document Template as the **.XML** file.

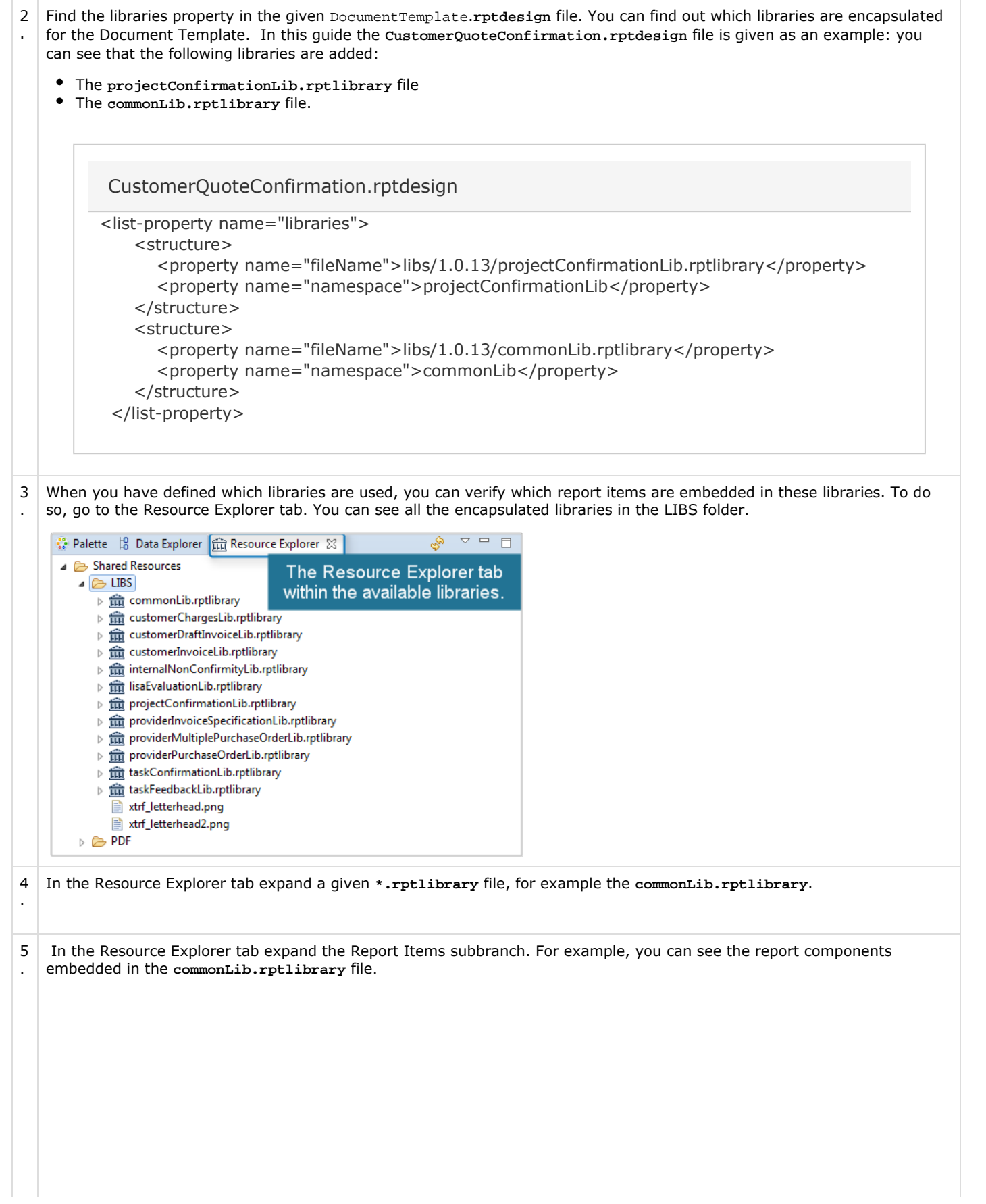

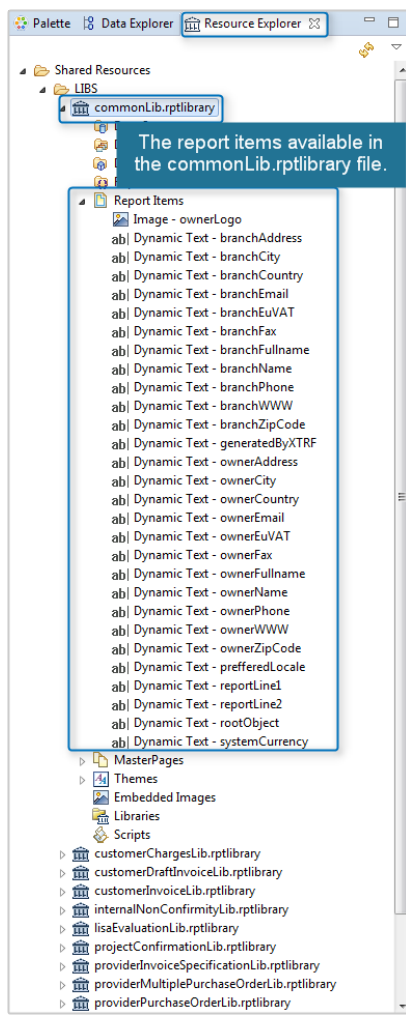

Accessible Report Itmes The report components which you can use for a given Document Template are these ones which are embedded in the libraries found in the previous steps. In the following example you have found the libraries: **commonLib.rptli brary** and **projectConfirm ationLib.rptlibrary** files. It means that the components available under the Report Items subbranch for the **commonLib.rptlibr ary** and **projectConfirmat ionLib.rptlibrary** files can be used. The components from the other libraries are unavailable.

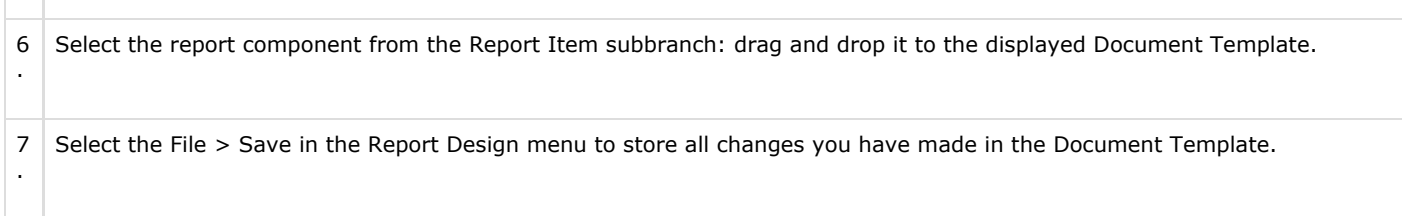

#### <span id="page-12-0"></span>IV.II. Modify the Document Templates Properties

 $\mathbb{R}^n \times \mathbb{R}^n$ 

Modifying the Document Template properties means changing the layout of the template. You can do it on the spot using the settings available in the Eclipse environment. The following steps instruct you how to find the settings used to change the design of the document layout:

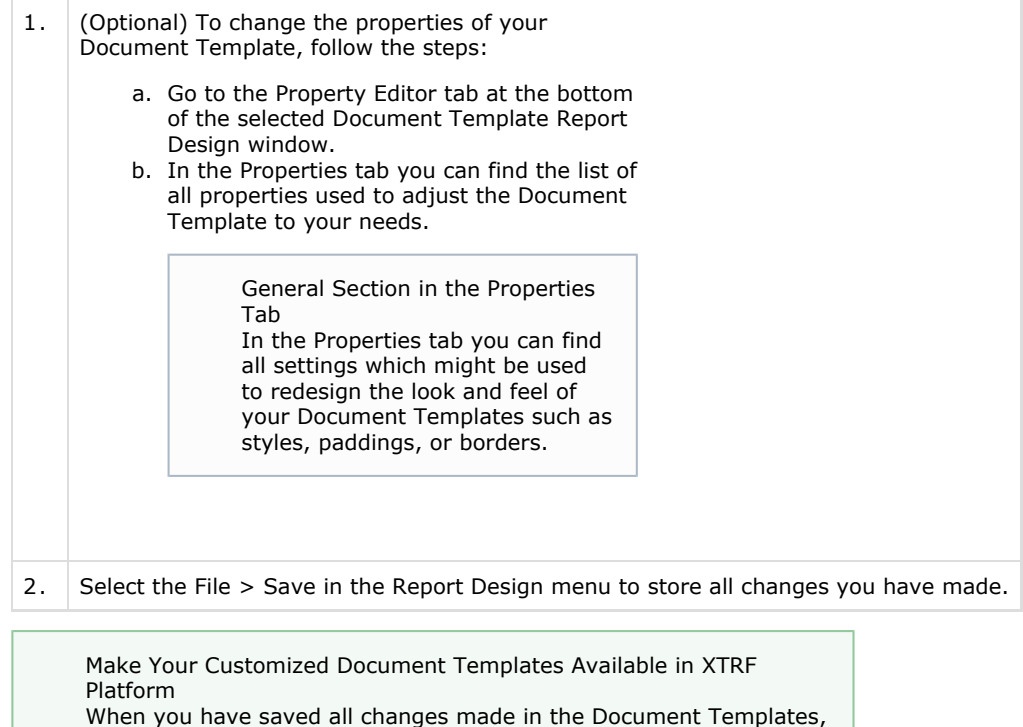

<span id="page-12-1"></span>Tips and Tricks

[Templates](https://knowledgebase.xtrf.eu/display/XTRFHelp/Adding+BIRT-4+Type+Document+Templates) article.

To find more information on the Document Templates topic, go to the following articles:

you need to upload them to XTRF Language Business Platform. To find out how to do it, read the [Adding BIRT-4 Type Document](https://knowledgebase.xtrf.eu/display/XTRFHelp/Adding+BIRT-4+Type+Document+Templates)

- Basic Definition:
	- [Document Template Definition](https://knowledgebase.xtrf.eu/display/XTRFHelp/Document+Template+Definition)
- User's Guides:
- [Adding BIRT-4 Type Document Templates](https://knowledgebase.xtrf.eu/display/XTRFHelp/Adding+BIRT-4+Type+Document+Templates)
- **XTRF Modules Context-Sensitive Help:** 
	- [Create Document Templates](https://knowledgebase.xtrf.eu/display/XTRFHelp/Create+Document+Templates)
	- [Document Templates Browse](https://knowledgebase.xtrf.eu/display/XTRFHelp/Document+Templates+Browse)